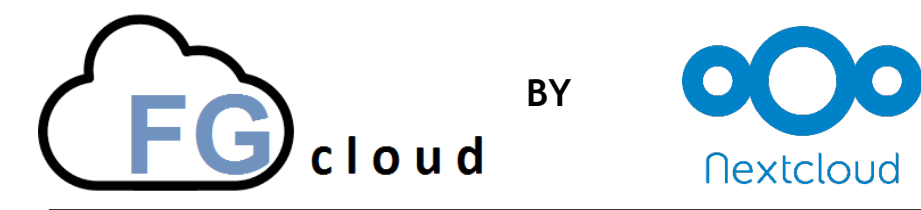

20.07.2018

Mit Hilfe der neuen FGcloud ist es möglich mit Smartphones, Tablet oder Computer auf das persönliche Home- und das Tausch-Verzeichnis der Schule zuzugreifen. Dafür wird als Nachfolger von Pydio jetzt NextCloud eingesetzt.

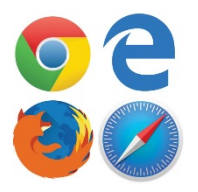

## **1. Zugriff auf die FG Cloud über einen Web-Browser**

- 1) Browser (Firefox, Safari , Chrome,...) öffnen.
- 2) In die Adresszeile folgende Internet-Adresse eingeben https://nextcloud.freiburg-fgym.logoip.de
- 3) **"**Direct log in" wählen.
- 4) Benutzername und Passwort eingeben und mit "Anmelden" bestätigen.

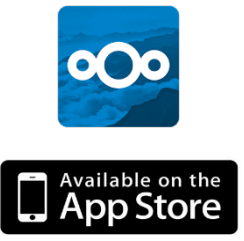

## **2. Zugriff auf die FG Cloud über die NextCloud App**

- 1) Die NextCloud App starten.
- 2) "Zur alten Anmeldungsmethode zurückkehren" auswählen.

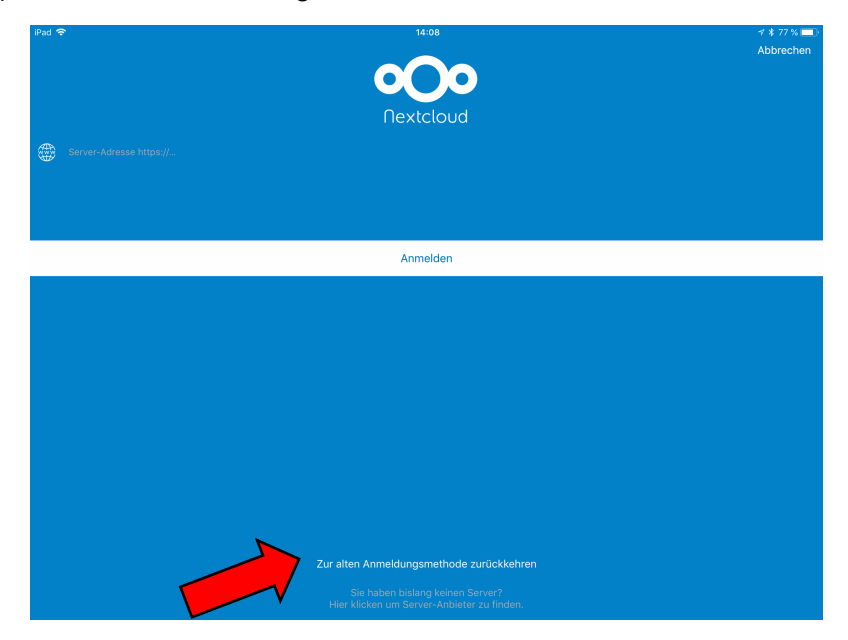

3) Als Server-Adresse<https://nextcloud.freiburg-fgym.logoip.de> verwenden

Benutzername und Passwort eingeben und auf "Anmelden" drücken.

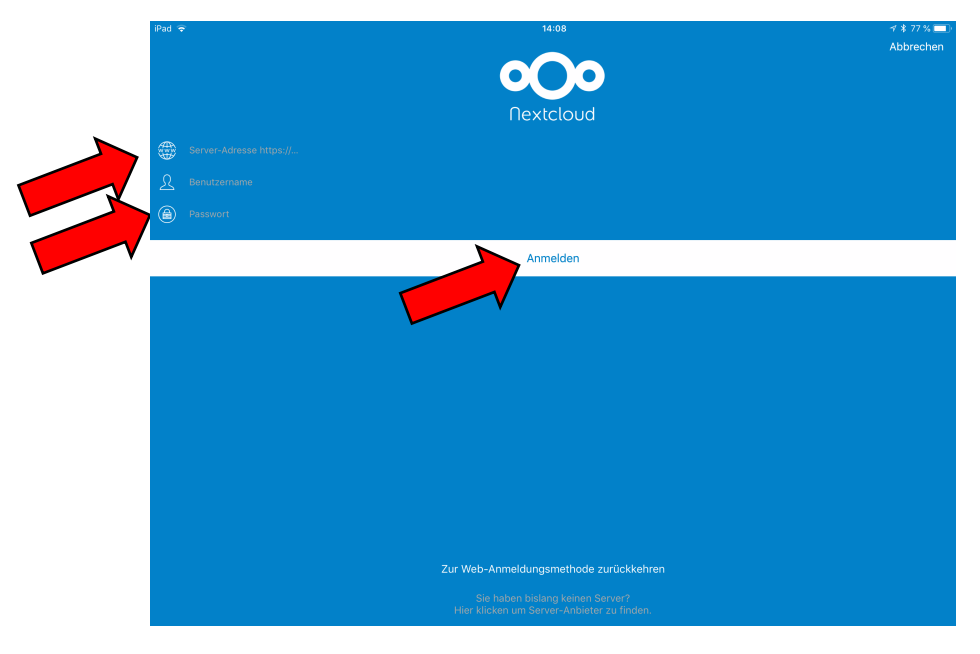

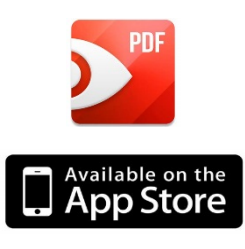

# **3. Zugriff auf die FG Cloud über PDF Expert**

- 1) Starten Sie die PDF Expert App.
- 2) Die PDF Expert Einstellungen mit dem  $\Diamond$  Symbol öffnen.

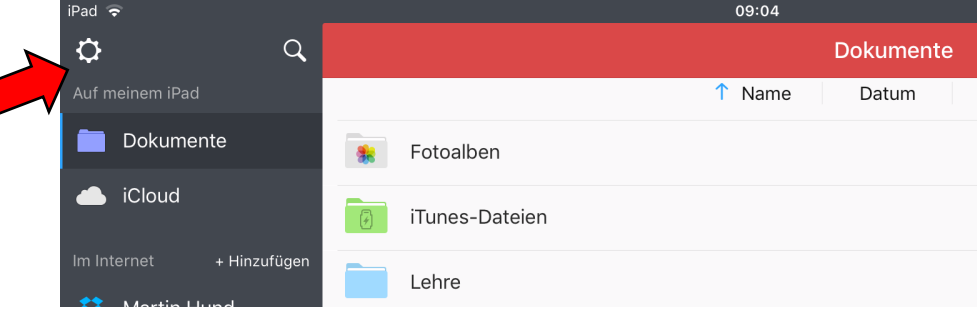

3) In der Rubrik Netzwerk " + Konto hinzufügen" auswählen.

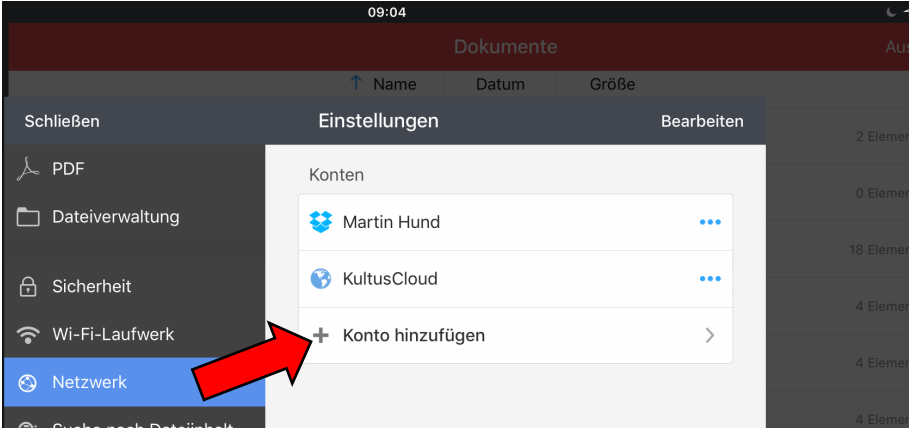

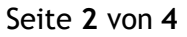

#### 4) Als Service WebDAV auswählen.

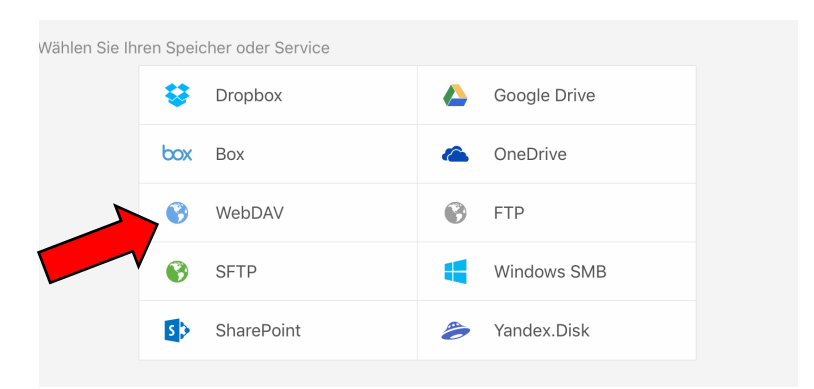

5) In der nachfolgenden Maske folgende Werte eingeben:

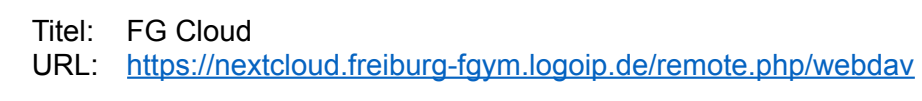

Login: Ihr Benutzername Passwort: Ihr Passwort Speichern der Eingaben.

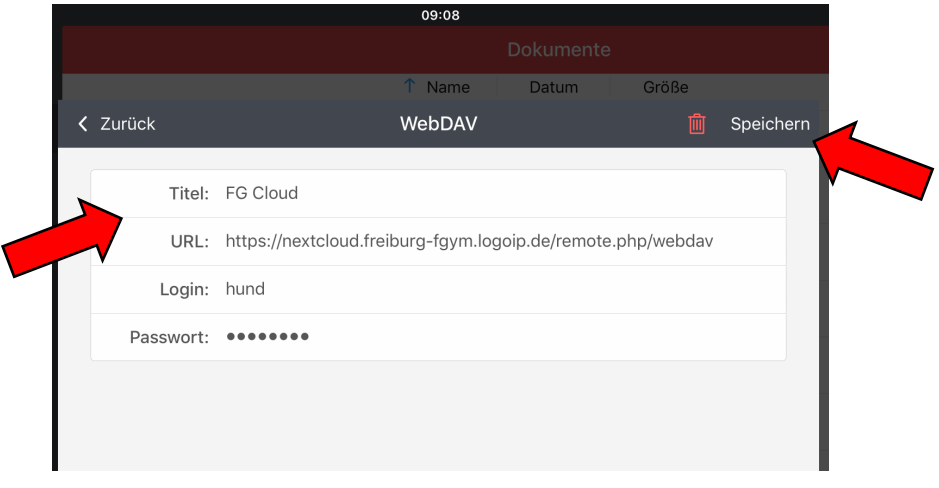

6) Die FG Cloud wird in der Seitenleiste jetzt angezeigt.

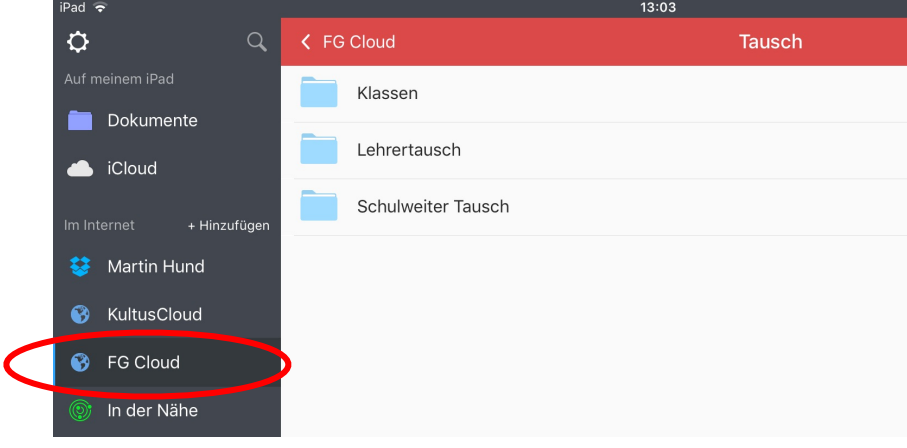

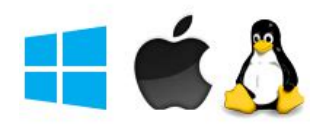

## **4. Zugriff auf die FG Cloud mit dem Desktop Client auf einem Computer**

Den Desktop Client gibt es für Windows 7,8 und 10, für macOS 10.10+ und für Linux unter<https://nextcloud.com/install/#install-clients>als Download. Mit Hilfe des Clients kann man einen ausgewählten Ordner auf dem lokalen Rechner automatisch mit dem Home Verzeichnis auf dem FG-Server synchronisieren lassen. Die Installation unter Windows läuft wie folgt ab:

- 1. Datei Nextcloud-2.#.#.#-setup.exe runterladen.
- 2. Mit Doppelclick auf die Datei die Installation starten.
- 3. Installationsprozess bis zum Ende durchlaufen.

Beim erstmaligen Start wird mit dem Verbindungassistent der NextCloud Client eingerichtet.

- 1. Das Programm starten.
- 2. Als Serveradresse: <https://nextcloud.freiburg-fgym.logoip.de>eingeben und mit "Weiter" bestätigen.
- 3. In der neuen Ansicht Benutzername und Passwort angeben und mit "Weiter" bestätigen.
- 4. Im nachfolgenden Dialog geben Sie das Verzeichnis an, welches mit der FG Cloud synchronisiert werden soll. Hier kann man das voreingestellte Verzeichnis belassen.

**Achtung:** Legen Sie in dieses Verzeichnis nur Kopien Ihrer Daten. Eine Löschung von Dateien über den Webbrowser (vgl 1.) mit automatischer Synchronisation löscht ebenfalls die Daten in Ihrem lokal angelegten Synchronisationsverzeichnis.

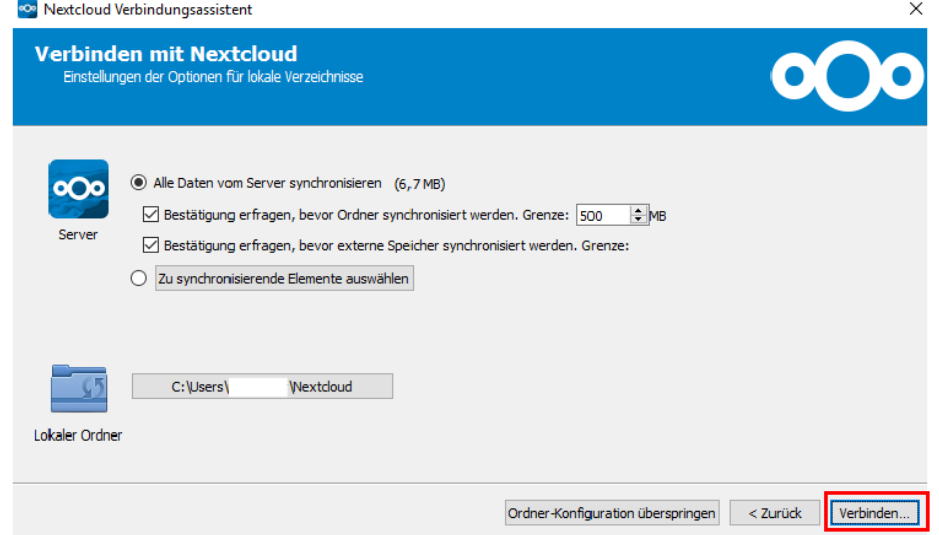

5. Nach dem "Verbinden" ist die Konfiguration abgeschlossen und der Cloud-Service ist verfügbar. Abschließen des Vebindungsassistenten mit "Abschließen".